# MASTERS SWIMMING AUSTRALIA Swim Central Help Sheet

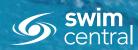

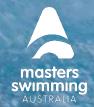

### **HOW TO RESET YOUR PASSWORD**

To log into your account for the first time, you will need to do a "Password Reset". Use the same email that you used in STG. Please do not create a new account using a different email address.

#### To Reset Your Password

- 1) From the Swim Central login screen select the 'Forgot Password?' option.
- 2) Enter your email address that was used to set up your Swim Central account into the 'Your Email' field,
- 3) Select 'Send Request'.
- 4) You will see a pop-up that lets you know the request was received

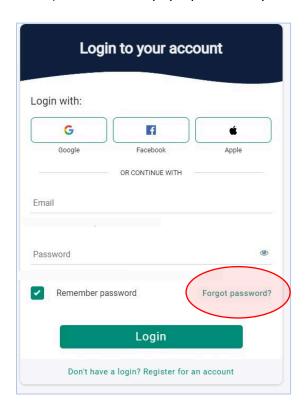

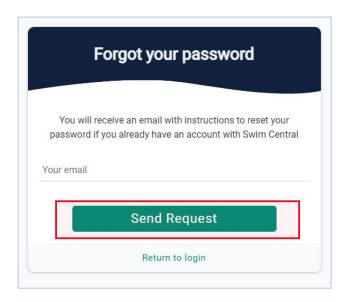

- 5) An email will be sent to you from <a href="mailto:noreply@swimming.org.au">noreply@swimming.org.au</a>
- \*Please check your spam/junk folders if you do not see an email in your inbox.

# **MASTERS SWIMMING AUSTRALIA**

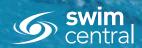

# **Swim Central Help Sheet**

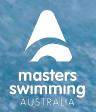

## **HOW TO RESET YOUR PASSWORD**

- 6) From the provided email select 'Reset'
- 7) This will open a 'Reset Password' screen within your internet browser.
- 8) Enter your email address in the 'Your Email' field and then enter your desired password, then select 'Reset'.

Your password will need at least 8 characters, with at least 1 uppercase letter and 1 number.

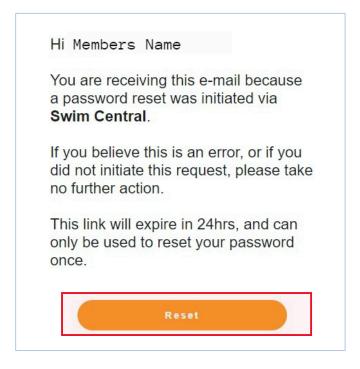

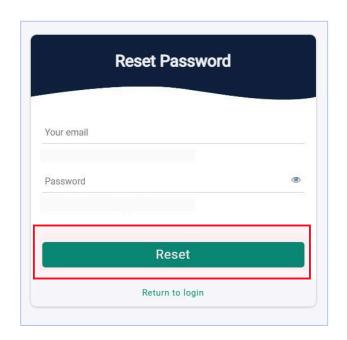

9) You will be redirected to a 'Your password has been reset' screen.

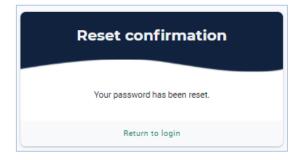

10) Select 'Return to Log In', enter your email address and password to complete the sign in process. You are now in Swim Central.